# Cataloger's Desktop

(Web Version):

## A Basic Introduction

Anna M. Ferris

University Libraries University of Colorado at Boulder Norlin Library, Cataloging Dept.

October 11, 2005

## 1. Login (http://desktop.loc.gov/)

Cataloger's Desktop uses two login windows. The second requires a pre-assigned user ID and password to open the program.

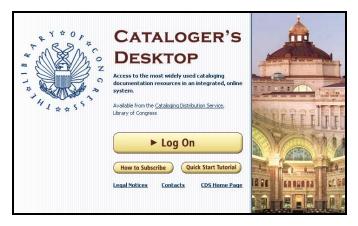

Login Window #1

(This window can be closed once login is completed.)

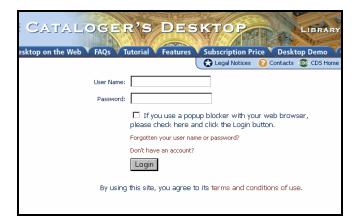

#### Login Window #2

*Username*: \*\*\*\*\*

Password:

### 2. Views

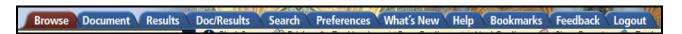

Tabs at the top of the screen refer to the views that are available in **Desktop**:

The Browse View displays the Table of Contents (TOC) and Document panes together.

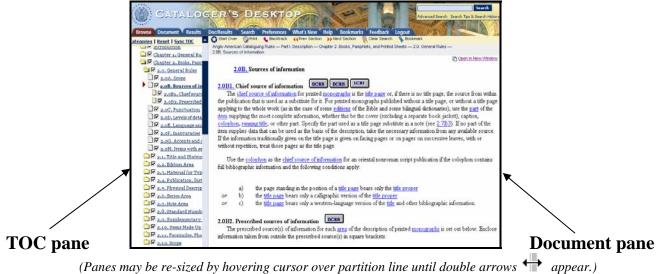

The Document View displays the text document utilizing the full screen:

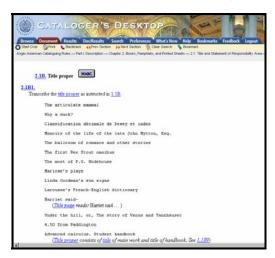

The Results View displays the list of search results utilizing the full screen:

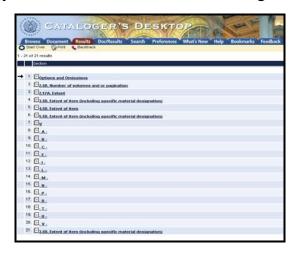

**NOTE**: There are two options offered for viewing the search results or "hits:"

1. Out of context, without surrounding words (select NONE).

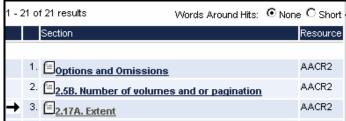

2. In context, with surrounding words (select SHORT).

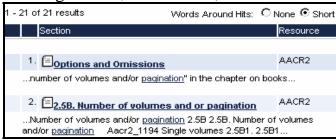

<u>The Doc/Results View</u> displays the list of search results and the Document pane with each of the search results highlighted:

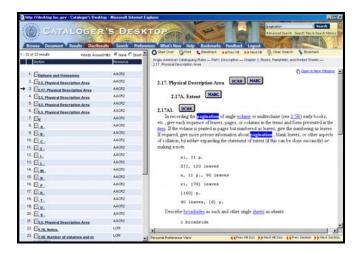

**NOTE:** Each resource is displayed in pre-defined sections, so scrolling is limited:

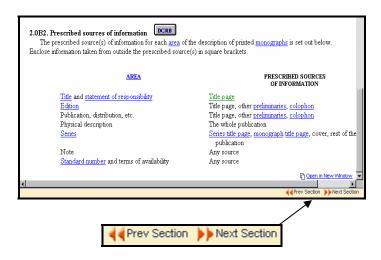

Use the "Previous/Next Section" buttons to backtrack or advance to another section.

The Search View displays the TOC pane together with an Advanced Search template:

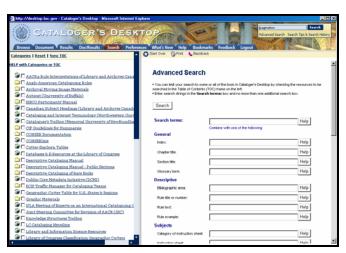

<u>The Preferences View</u> allows users to limit access to the resources they use most frequently:

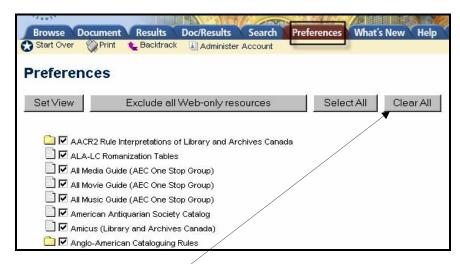

(Users are advised to "Clear All" the checked boxes before selecting the resources they plan to use.)

## 3. Searching

There are two ways to conduct a search in **Desktop**:

1. The **Advanced Search** screen: (seen here as one continuous search screen)

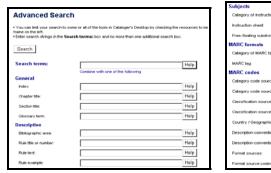

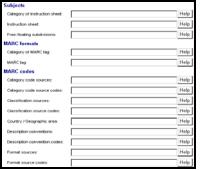

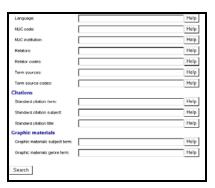

2. The **Quick Search** box:

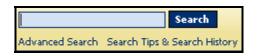

(This box, located at the top right corner of the screen, should be the preferred way to search.)

#### **NOTE: Desktop** defaults to searching multiple resources simultaneously:

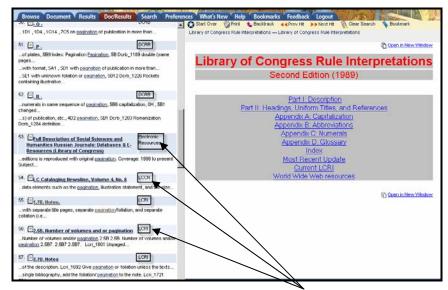

(Search results for the word "pagination" within various resources)

A search can be limited by checking the box next to the specific resource(s) to be searched:

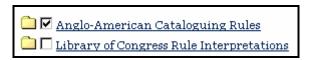

Also, depending on which box is used in **Advanced Search**, a different set of resources will be searched:

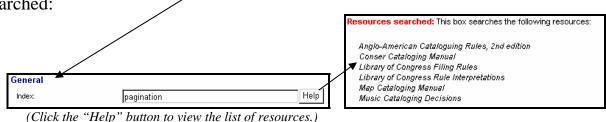

**Desktop** offers pre-defined **Categories** of resources that reflect the functions or types of materials that are most relevant to a cataloger's workflow.

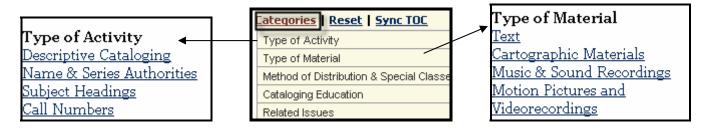

#### 5. Bookmarking

The **Document** view must be opened before adding a bookmark using the list of saved bookmarks can then be accessed by using the Bookmarks tab.

**NOTE: Desktop** only offers bookmarking at the document title level. Bookmarking at a paragraph or word level is not yet available.

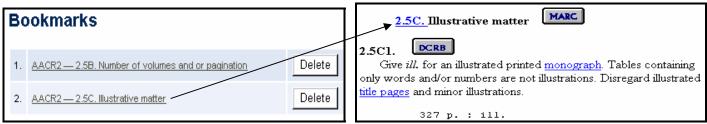

(Bookmarking at document title level)

#### 5. Miscellaneous Web Issues

Certain functions are available with the Web version of **Cataloger's Desktop** because it is a Web application:

- 1. All customization features (i.e., **Preferences**, **Bookmarks**) are stored as cookies on the cataloger's personal workstation. For this reason, they cannot be shared and they will disappear if cookies are deleted.
- 2. Many remote databases have been added (e.g., media, movie, theater and music guides, historical society catalogs, government agency websites, Autocat archives, and OCLC documentation) bringing **Cataloger's Desktop** closer to becoming a comprehensive gateway for cataloging resources.
- 3. A view tab has been added to the navigation bar for customers to send **Feedback** and comments to CDS (alternatively accessed via <a href="http://desktop.loc.gov/feedback.asp">http://desktop.loc.gov/feedback.asp</a>).
- 4. Search sessions time out after 60 minutes of inactivity.
- 5. **Quick Tips** (short specific tutorials) can be found by clicking the **Help** tab (alternatively accessed via <a href="http://www.loc.gov/cds/desktop/web-faqs.html">http://www.loc.gov/cds/desktop/web-faqs.html</a>).